# राजकाज-ई फाईल डिस्पोजल टाईम ट्रेकिंग

**Last Updated: 19 Feb 2024**

- $1.$ ई फाईल डिस्पोजल
	- 1.1. ई–फाईल को Dispose करना
	- 1.2. Disposed ई-फाईल को पुनः Open करना
- $2.$  ई $-$ फाईल Await
	- 2.1. ई-फाईल को Await करना
	- 2.2. Awaited ई-फाईल पर पून: कार्य करना
- 3. इनबोक्स में प्राप्त डाक\_Disposal
	- 3.1. ई-फाईल में एड की हुई डाक को डिस्पोज करना
	- 3.2. इनबोक्स में प्राप्त डाक इनबोक्स से ही डिस्पोज करना

### $1.$  ई फाईल डिस्पोजल

राजकाज परियोजना के ई–फाईल मॉड्यूल में ई–फाईल डिस्पोजल टाईम की ट्रेकिंग श्रीमान् मुख्य सचिव महोदय के निर्देशानुसार की जा रही है। ई–फाईल मॉड्यूल में डैशबोर्ड पर समस्त अधिकारी  $\ell$ कर्मचारियों को उनका एवरेज डिस्पोजल टाईम तथा ग्लोबल डिस्पोजल टाईम दिखाया जा रहा है। इसकी गणना अधिकारी / कर्मचारी द्वारा इनबोक्स में फाईल को जितने समय रखा गया है उसके अनुसार की जा रही है।

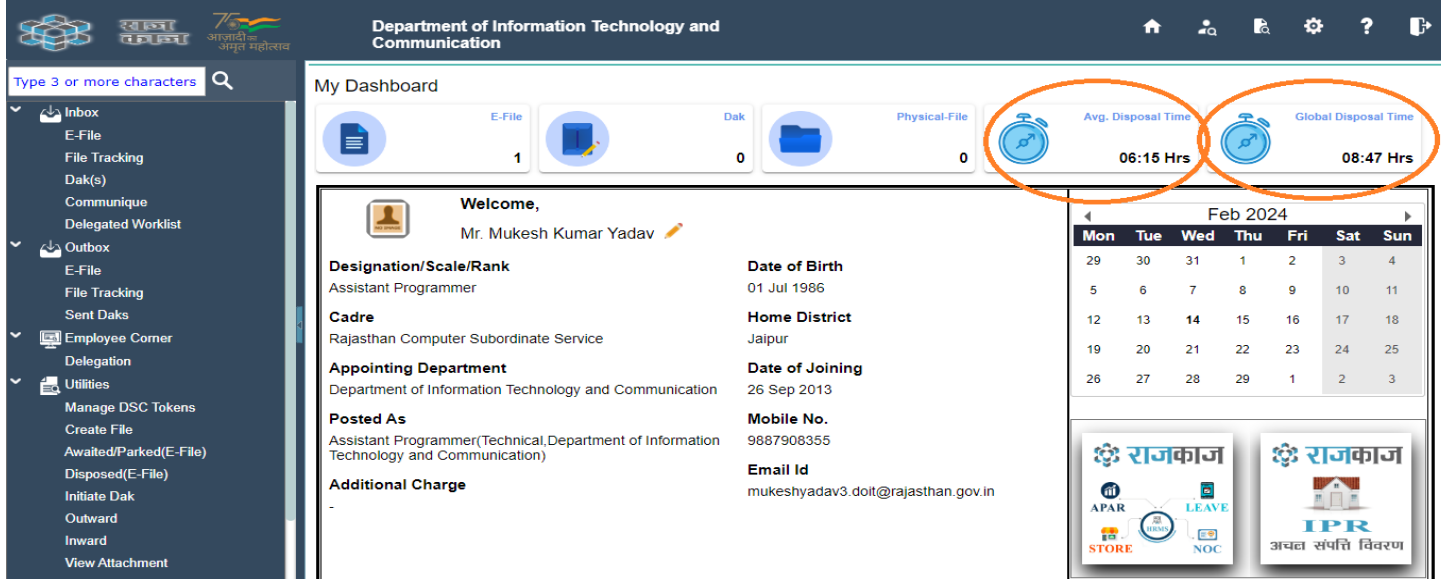

अतः यदि किसी ई–फाईल का वर्तमान में चलाया गया कार्य पूर्ण हो चुका है जिसकी आवश्यकता निकट भविष्य में कूछ समय के लिये नहीं है और वह फाईल आपके इनबोक्स में ही दिखाई दे रही है तो उसका उददेश्य(Propose), Close करने के पश्चात फाईल को Dispose किया जा सकता है। *(राजकाज परियोजना में ई—फाईल को Dispose करने का मतलब है* कि उस फाईल पर चलाया गया कार्य पूर्ण हो चुका है, अब उसे सम्बन्धित बस्ते में बांध कर नियत स्थान पर रखा जा रहा है जिसे आवश्यकता होने पर पुनः बस्ते से निकाल लिया जायेगा।) जिससे ई–फाईल की पेंडेन्सी कार्मिक के इनबोक्स में नही रहेगी। Disposed ई–फाईल को एवरेज डिस्पोजल टाईम तथा ग्लोबल डिस्पोजल टाईम में काउंट नहीं किया जाता है।

## 1.1. ई-फाईल को Dispose करना :-

सर्वप्रथम जिस ई फाईल को Dispose करना है) उसे इनबोक्स से ऑपन करे और निम्न स्क्रीन के अनुसार Propose option मे जा कर Open किये गये उद्देश्य(Propose) को Close करे।

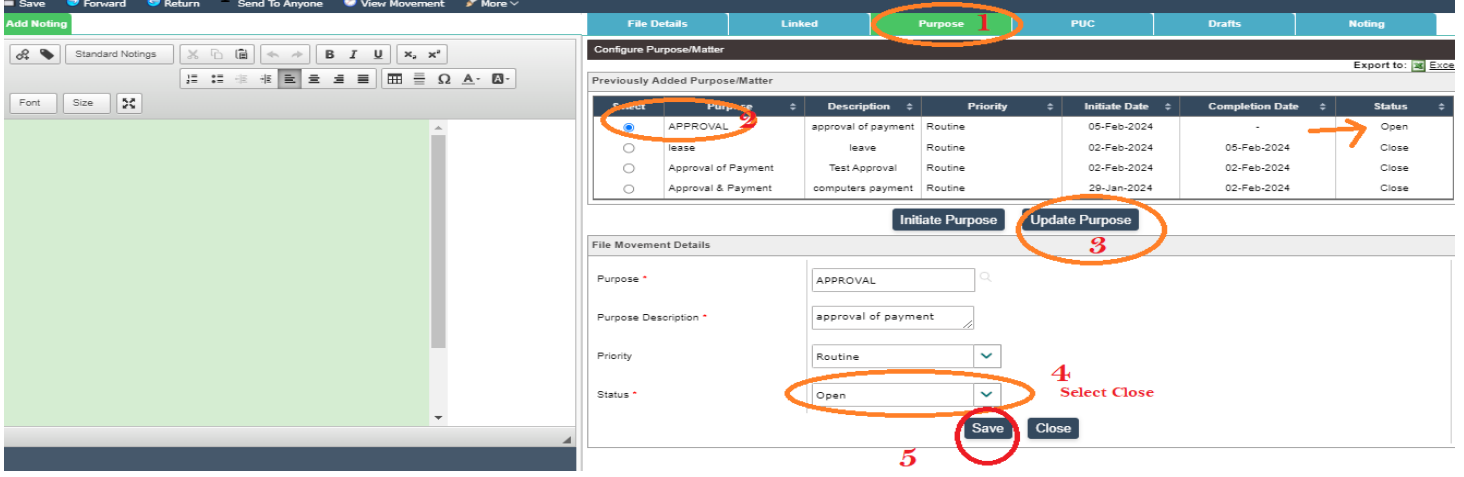

उद्देश्य(Propose) को Close करने के उपरान्त More Option में Dispose का चयन करे।

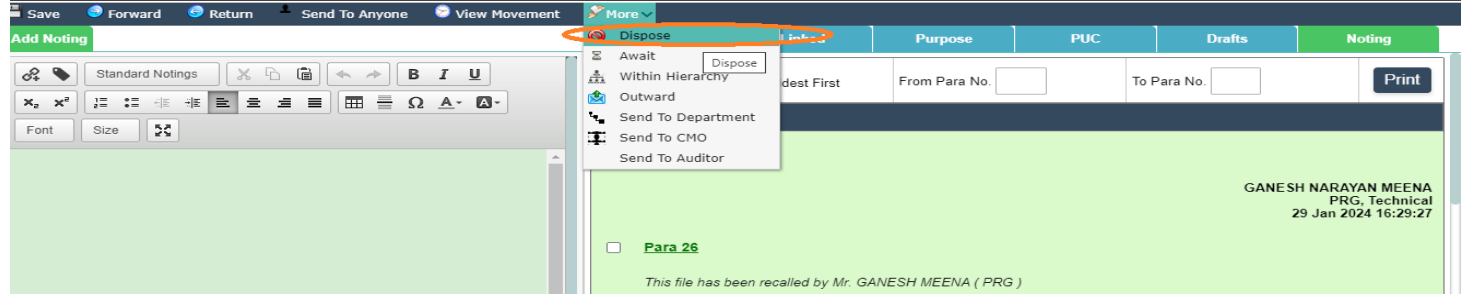

Dispose का चयन करने के पश्चात निम्न स्क्रीन दिखाई देगी जिसमें उचित विकल्प का चयन करे और Dispose File पर Click करे। यह फाईल Utility मे Disposed(E-File) मे दिखाई देगी। Disposed ई-फाईल की आवश्यकता पुनः होने पर उसे वापस Open किया जा सकता है।

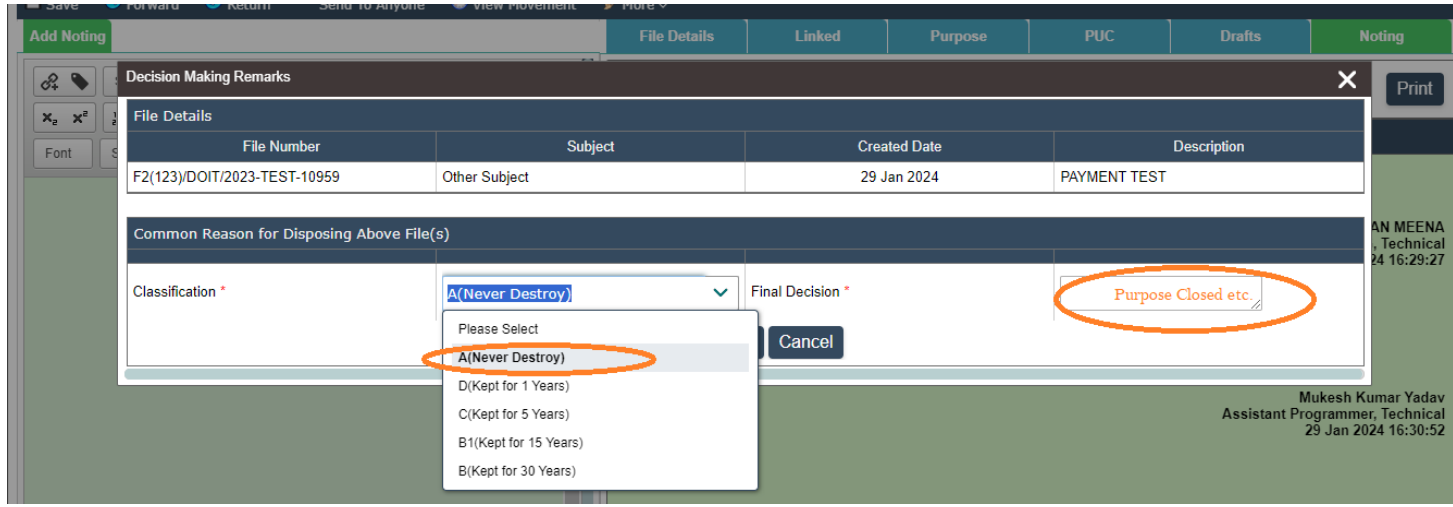

## 1.2. Disposed ई-फाईल को पुन: Open करना :-

अब Disposed ई-फाईल की आवश्यकता पुनः होने पर उसे वापस Open किया जा सकता है। इसे Open करने के लिये Utility Menu में Disposed(E-File) Option का चयन करे। सम्बन्धित ई फाईल का चयन करे।(फाईल नम्बर पर क्लिक करे ।)

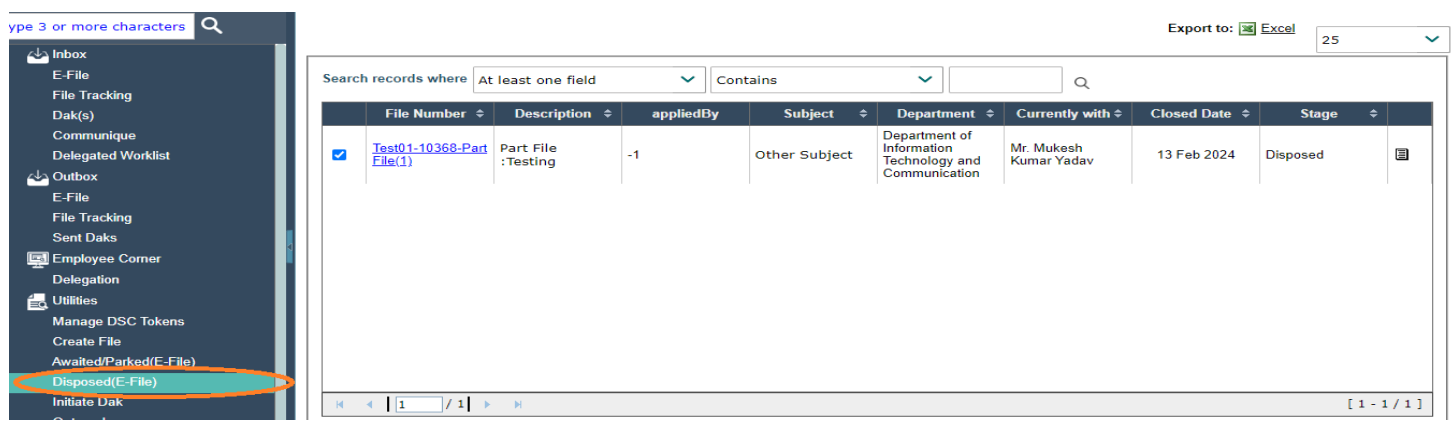

फाईल नम्बर पर क्लिक करने के उपरान्त निम्न स्कीन दिखाई देगी जिसमें Open File पर Click करे। अब फाईल इनबोक्स में प्रदर्शित होगी जिस पर पुनः कार्य किया जा सकता है।

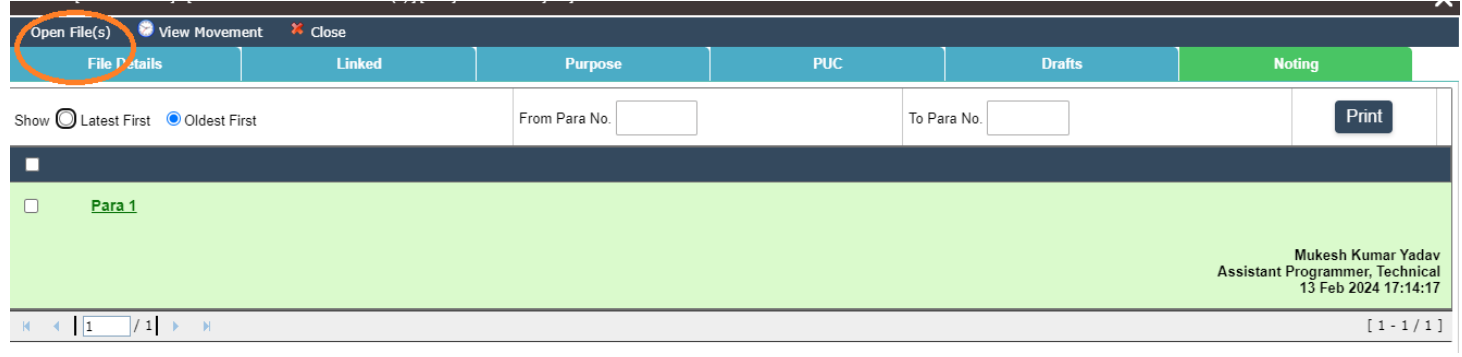

#### ई-फाईल Await  $2.$

यदि किसी ई-फाईल मे चलाया गया कार्य पूर्ण नही हुआ है और आपको लगता है कि वह फाईल किसी कारण/सूचना के अभाव में निश्चित/कुछ समय के लिये आपके इनबोक्स में Pending रहेगी तो आप उसे Await कर सकते है जिससे आपका इनबोक्स(Like Working Table) Well-Maintained रहेगा / प्रदर्शित होगा।

किसी फाईल को Await करते समय आपसे Await करने का कारण ओर कितने समय तक Await करना चाहते है, इसकी Entry करवाई जाती है। वह समय पूर्ण होने पर आप उसे इनबोक्स में ले सकते है अथवा Await का समय बढ़ा सकते है। यदि उस समय से पहले आपको आवश्यकता है तो भी उसे इनबोक्स में ले सकते है। Await किये गये फाईल के समय की गणना एवरेज डिस्पोजल टाईम तथा ग्लोबल डिस्पोजल टाईम में की जाती है।

## 2.1. ई-फाईल को Await करना

जिस ई-फाईल को Await करना चाहते है उसे इनबोक्स से ऑपन करे और निम्नानुसार File Details में जाकर Open के स्थान पर Await का चयन करे और Await किये जाने का कारण तथा कब तक Await किया जाना है की सूचना दर्ज कर सेव करे। अब यह फाईल Utilities ग्रुप के Awaited/Parked(E-File) Option में प्रदर्शित होगी।

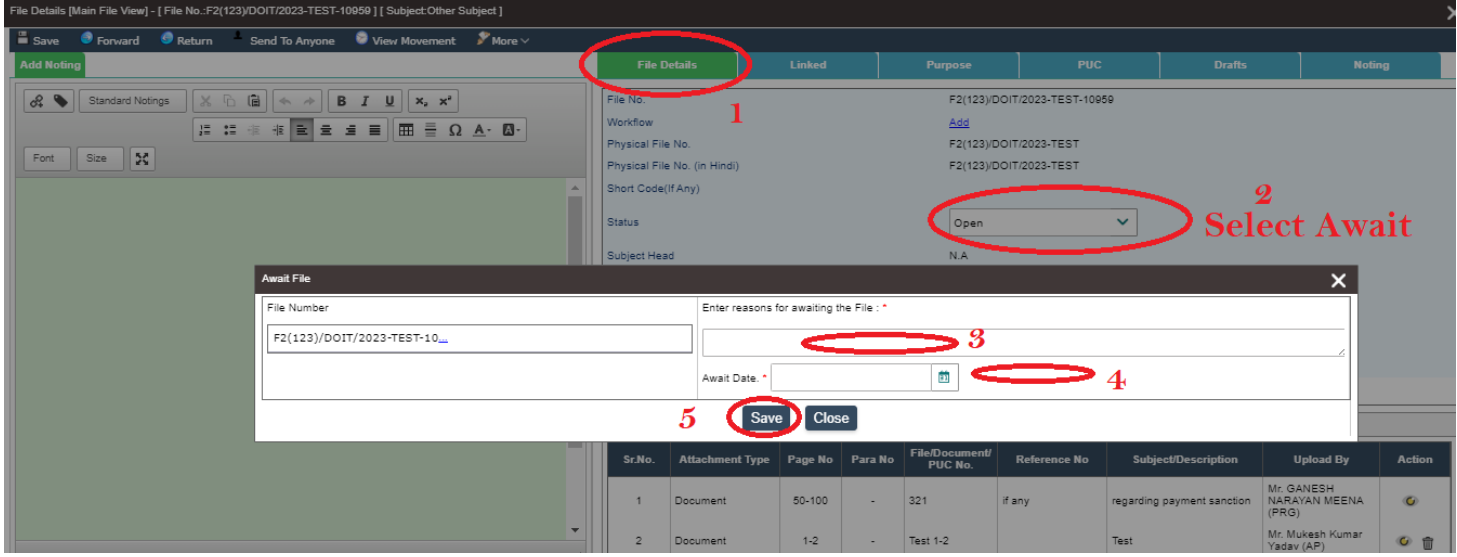

## 2.2. Awaited ई-फाईल पर पुनः कार्य करना :-

Await की गई ई-फाईल Utilities मे Awaited/Parked(E-File) Option प्रदर्शित होती है निम्नानुसार ई-फाईल नम्बर पर  $Click$  करे।

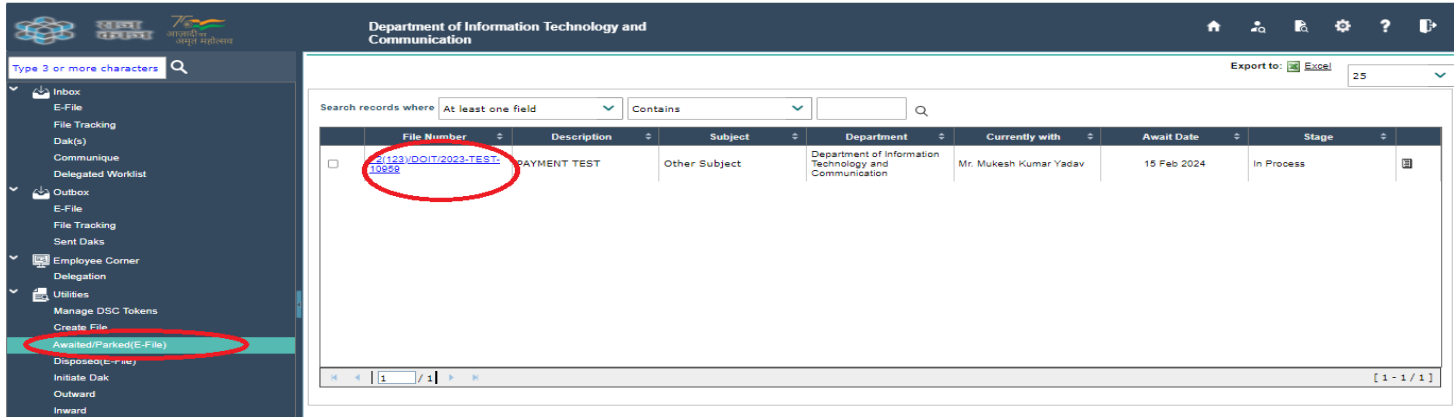

ई–फाईल नम्बर पर Click करने से यह View Mode में प्रदर्शित होती है निम्न स्क्रीन के अनुसार Open File पर Click करने से यह ई-फाईल आपके इनबोक्स में प्रदर्शित होगी जिस पर आप पुनः कार्य कर सकते है।

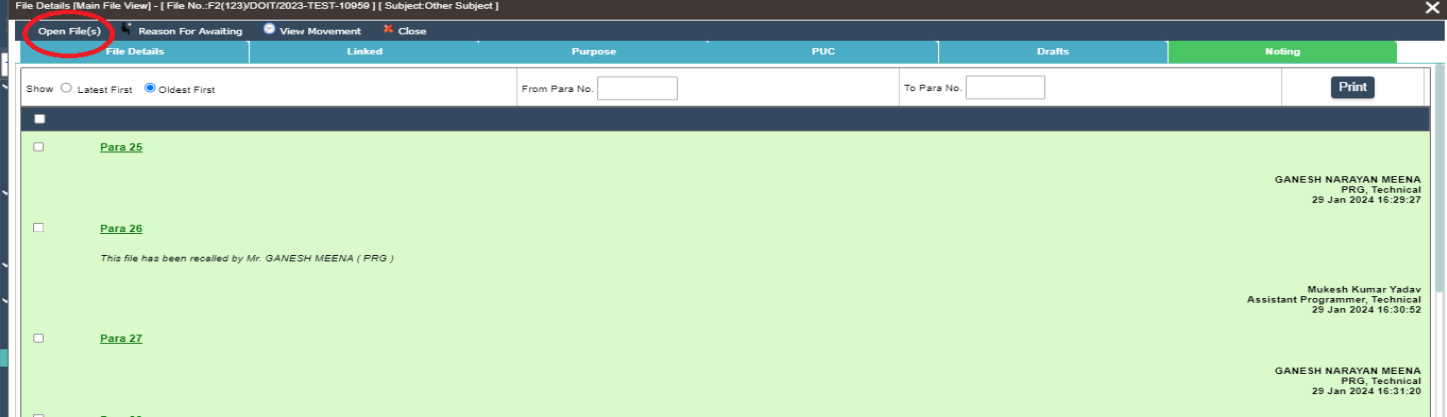

#### इनबोक्स में प्राप्त डाक Disposal  $3.$

राजकाज परियोजना के ई–फाईल डिस्पोजल टाईम की ट्रेकिंग के जैसे ही डाक डिस्पोजल टाईम की भी ट्रेकिंग की जा रही है। अतः डाक का भी समय पर निस्तारण किया जाना आवश्यक है। इनबोक्स में प्राप्त डाक को ई–फाईल में एड करने तथा उससे सम्बन्धित कार्य पूर्ण होने के उपरान्त उसे डिस्पोज कर दिये जाने के पश्चात वह एवरेज डिस्पोजल टाईम में नहीं लिया जाता है।

### 3.1. ई-फाईल में एड की हुई डाक को डिस्पोज करना

कार्मिक द्वारा इनबोक्स में प्राप्त डाक को सम्बन्धित ई–फाईल में Add करने तथा उससे सम्बन्धित कार्य पूर्ण होने के उपरान्त निम्नानुसार ई-फाईल को Open कर PUC Option मे सम्बन्धित डाक के Close पर Click कर डिस्पोज किया जा सकता है इसके पश्चात प्राप्त डाक का Status डिस्पोज हो जाता है।

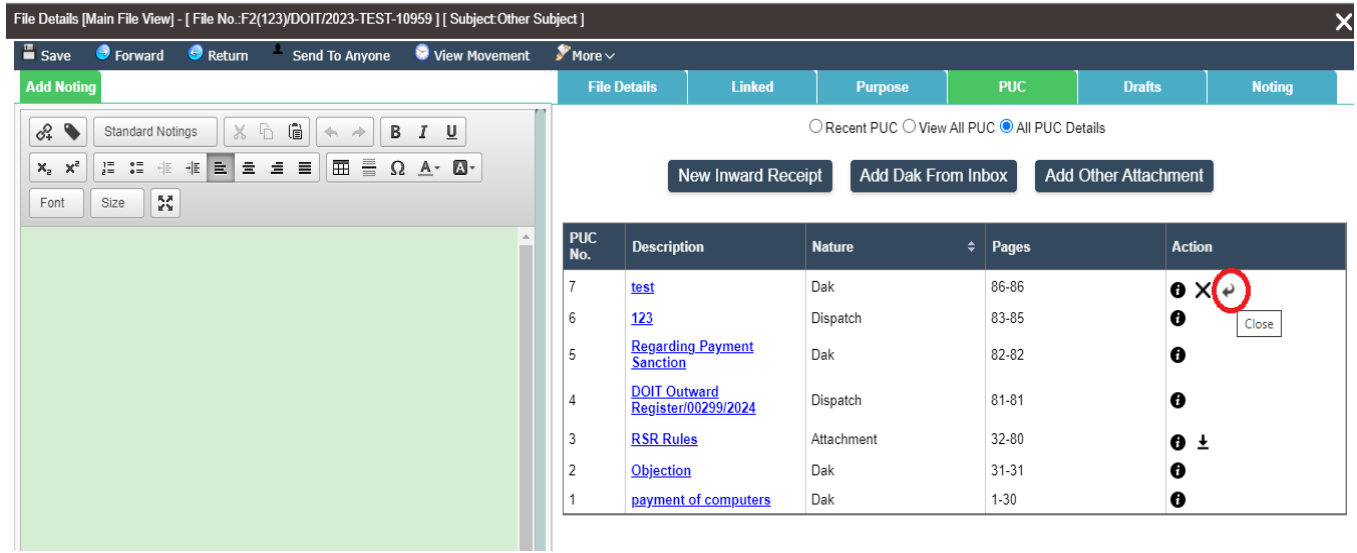

#### 3.2. इनबोक्स में प्राप्त डाक इनबोक्स से ही डिस्पोज करना

कार्मिक के इनबोक्स में सूचनार्थ आदि परियोजन के लिये प्राप्त डाक का यदि निस्तारण बिना फाईल पर लिये कर दिया जाता है तो इसे इनबोक्स से सीधे ही डिस्पोज किया जा सकता है। इसे डिस्पोज करने के लिये इनबोक्स में डाक Option पर Click करने पर लिस्ट प्रदर्शित होती है। जिनमें से सम्बन्धित डाक को Open करे और निम्नानुसार Action में Dispose का चयन कर डाक को डिस्पोज करे।

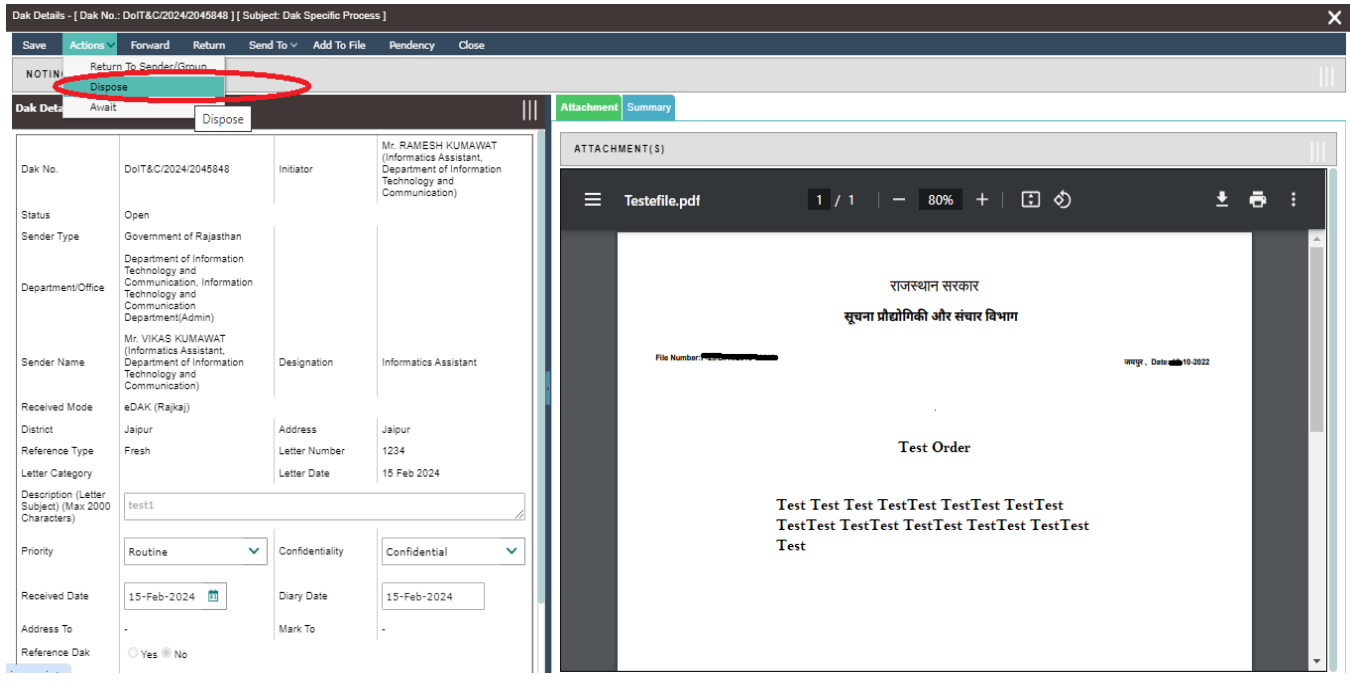

#### ।। धन्यवाद।।